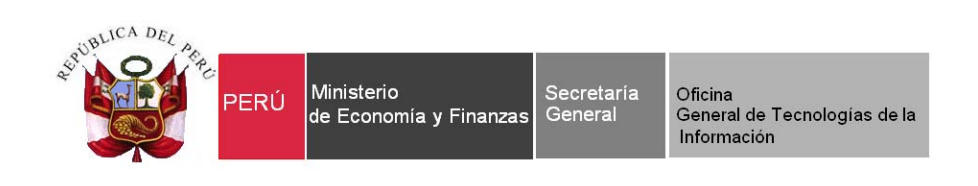

# **Manual de Usuario**

# *"SIAF‐ Módulo Contable ‐ Transferencias Financieras"*

Aplicativo web http://apps3.mineco.gob.pe/appCont/index.jsp

**Versión: 13.07.00** 

**Fecha: 09/10/2013**

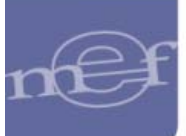

# **INDICE**

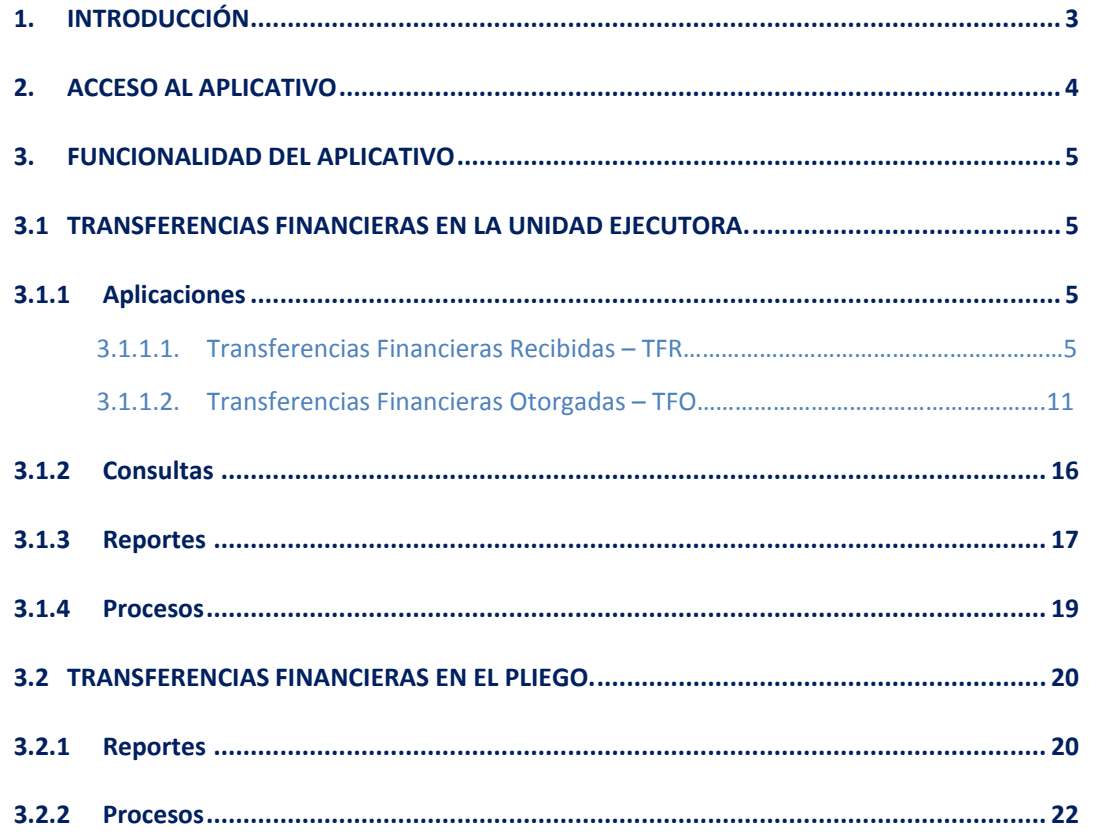

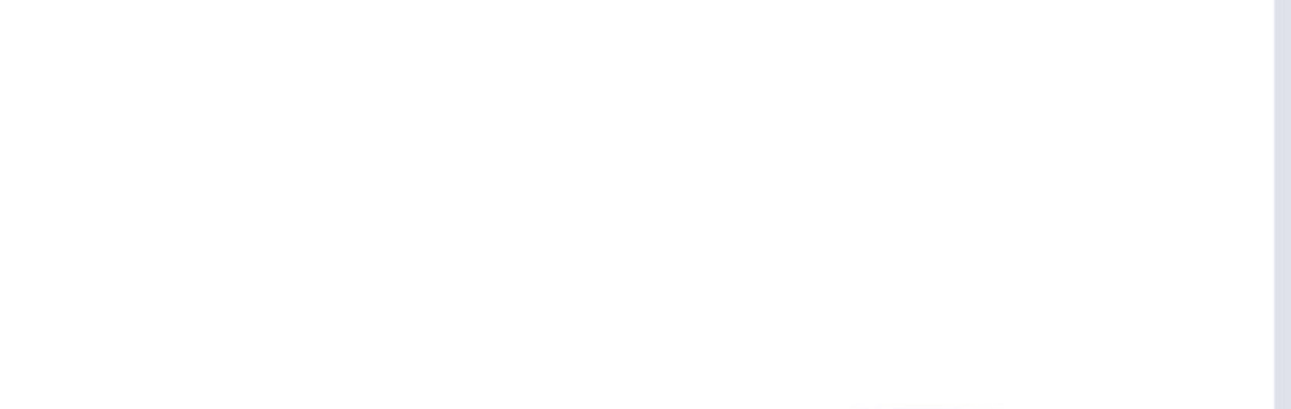

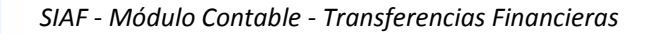

# **1. INTRODUCCIÓN**

El presente documento tiene por finalidad describir las funcionalidades del aplicativo web *"SIAF ‐ Módulo Contable – Transferencias Financieras* ", el cual permite registrar la información de las Transferencias Financieras Recibidas y las Transferencias Financieras Otorgadas del I Semestre y III Trimestre del 2013, para generar los formatos y ser presentados a la Dirección General de Contabilidad Pública de acuerdo a lo siguiente:

- ‐ Transferencias Financieras Recibidas ‐ TFR
- ‐ Transferencias Financieras Otorgadas ‐ TFO‐1
- ‐ Transferencias Financieras Otorgadas ‐ TFO‐2
- ‐ Transferencias Financieras Otorgadas ‐ TFO‐3

Este módulo aplica para las entidades del Gobierno Nacional, Gobierno Regional, Gobierno Local y Mancomunidades.

*El registro de la información es a nivel de Unidad Ejecutora*, culminado el proceso y al cerrar, será trasmitida al pliego para su integración (automático) y luego enviada a la DGCP.

En caso que la entidad considere cambiar datos en su información registrada y que fue enviada a la DGCP, solicitará a su Sectorista de la Dirección General de Contabilidad Pública cancelación de cierre, para proseguir con las correcciones correspondientes.

La información registrada y finalizada de las *Transferencias Financieras deberá ser migrada por la Unidad Ejecutora al Sistema de Conciliación de Transferencias Financieras – SISTRAN,* a fin de armonizar las cifras con las distintas Unidades Ejecutoras del Sector Público y generar el Acta de Conciliación por los recursos recibos o entregados.

 $-3-$ 

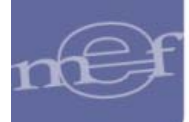

# **2. ACCESO AL APLICATIVO**

Para ingresar al Módulo Contable "**Transferencias Financieras**", se efectuará a través del siguiente enlace:

http://apps3.mineco.gob.pe/appCont/index.jsp

En la ventana **Inicio de Sesión,** ingresar el Usuario y Clave asignado a la Unidad Ejecutora y dar clic en el botón **Ingresar**, Ver Figura Nº1.

**Nota**: El Usuario y Clave de ingreso al "SIAF‐ Módulo Contable ‐ Transferencias Financieras", será el mismo que opero para el I Semestre 2013 y el mismo para ingresar al "Sistema de Conciliación de Transferencias Financieras ‐ SISTRAN". De no conocer su Usuario y Clave de ingreso deberá ser solicitado a su Sectorista de la Dirección General de Contabilidad Pública.

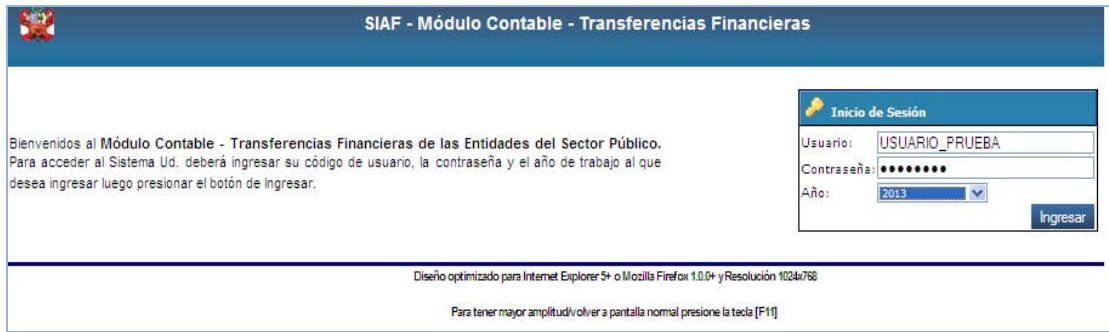

Figura Nº 01

En seguida se muestra la pantalla de bienvenida, donde deberá dar clic sobre el ícono **"Contabilidad".** Ver Figura Nº 02.

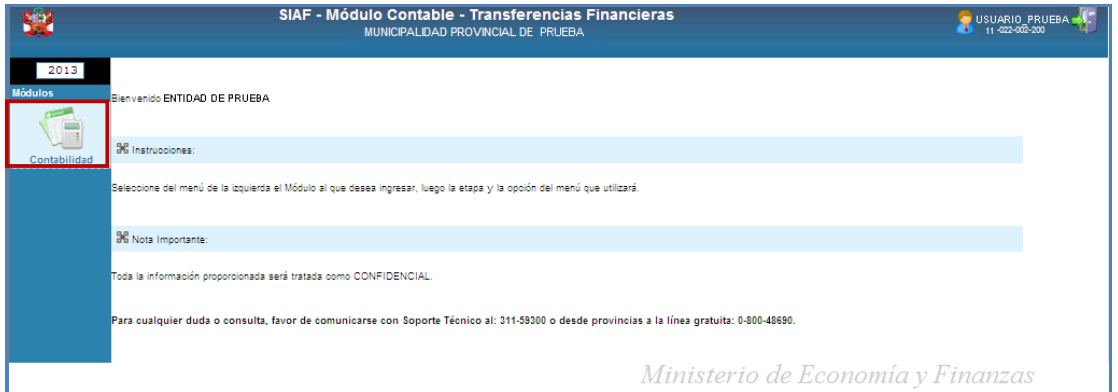

Figura Nº 02

El aplicativo le mostrará dos sub módulos a elegir: podrá seleccionar Unidad Ejecutora o Pliego, según sea el caso, ver figura Nº 03.

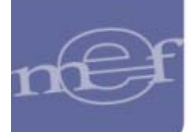

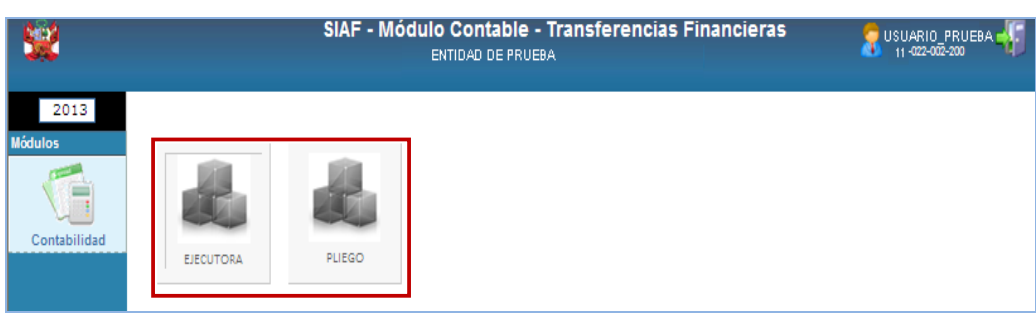

Figura Nº 03

## **3. FUNCIONALIDAD DEL APLICATIVO**

#### **3.1 TRANSFERENCIAS FINANCIERAS EN LA UNIDAD EJECUTORA.**

Al ingresar al ícono **EJECUTORA,** se observa la ventana con el siguiente menú:

- ‐ Aplicaciones.
- ‐ Consultas.
- ‐ Reportes.
- ‐ Procesos.
- ‐ Inicio.

#### **3.1.1 Aplicaciones**

Este sub módulo permite elaborar las transferencias financieras recibidas y otorgadas, las cuales se describirán a continuación.

### *3.1.1.1.Transferencias Financieras Recibidas TFR*

Al seleccionar la opción **Transferencias Financieras Recibidas** y dar clic en el botón Siguiente >>. Ver Figura Nº 04.

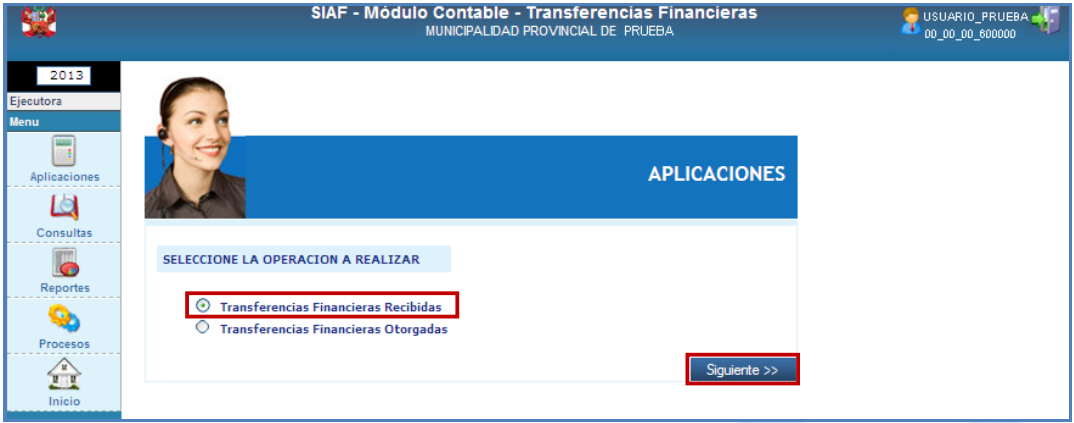

# Figura Nº 04

Se mostrará de forma automática la información de la ejecución de ingresos, pero a su vez también se podrá registrar nueva información de ingresos.

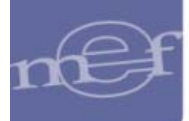

# **Información automática de la ejecución de ingresos.**

En la columna "Ejecución de Ingreso" se visualizará de manera automática la información de la ejecución de las transferencias financieras recibidas, siempre que haya registrado la información en el aplicativo SIAF‐SP, con los siguientes criterios:

- ‐ Tipo de operación YF‐TRANSFERENCIA FINANCIERA RECIBIDA.
- ‐ Unidad Ejecutora
- ‐ Rubro 13 Donaciones y Transferencias.
- ‐ Fase del Recaudado.
- ‐ Registros con meses de enero a septiembre de 2013.
- ‐ Registros con estado de Aprobados.
- ‐ Clasificadores de ingresos de:

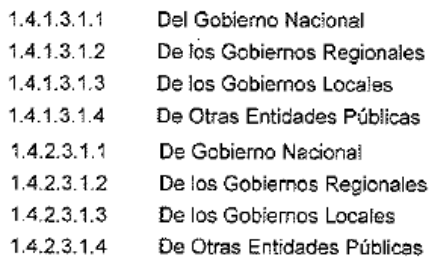

El Usuario a través del botón  $\Box$  de la columna DET podrá modificar los montos de la ejecución de ingreso y también deberá registrar los montos del Presupuesto de ingresos, pero no podrá **eliminar** los datos de dicho registro como son: Entidad, Rubro, Clasificador, etc para lo cual se muestra desactivado el botón **de la columna SEL.** 

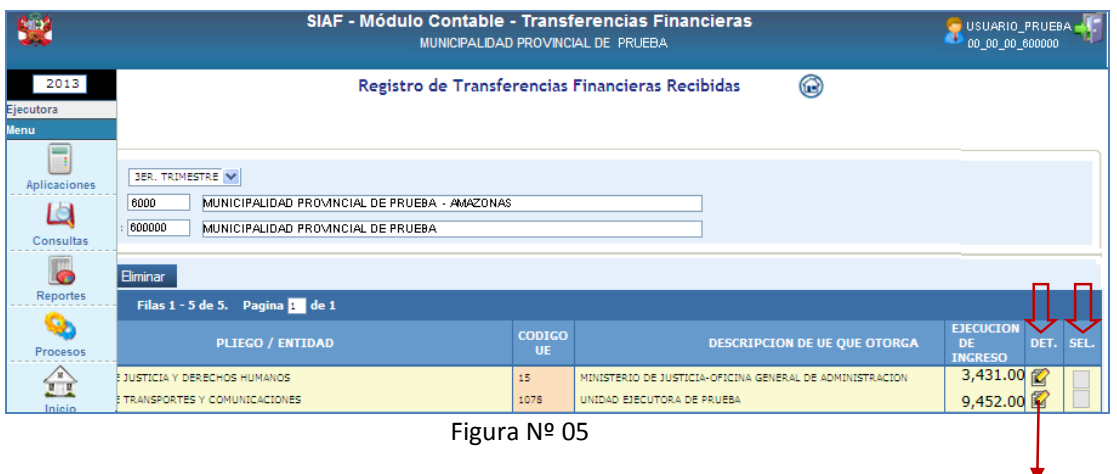

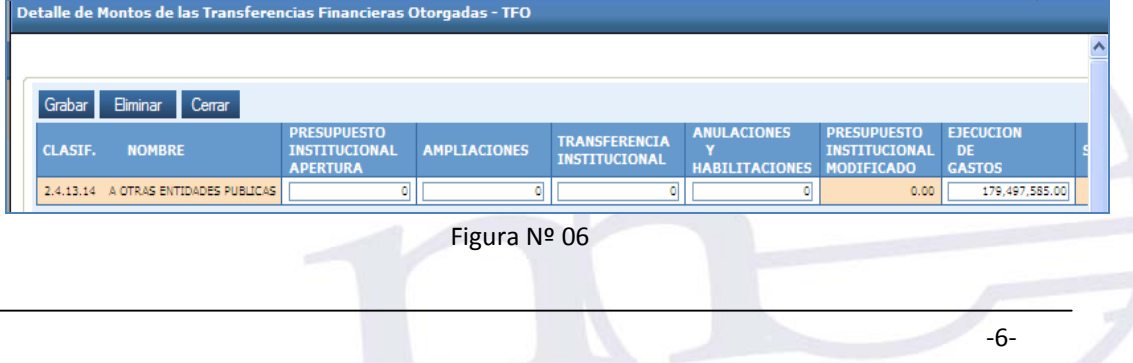

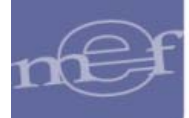

# **Registro de nueva información de ingresos.**

La Entidad podrá adicionar nuevos registros de transferencias recibidas, como Entidades o Unidades Ejecutoras otorgantes, así como nuevos clasificadores de ingresos, para ello debe realizar los siguientes pasos:

a. Para adicionar nuevas Entidades o Unidades Ejecutoras otorgantes, debe hacer clic sobre el botón (**Ver Figura Nº 07)**.

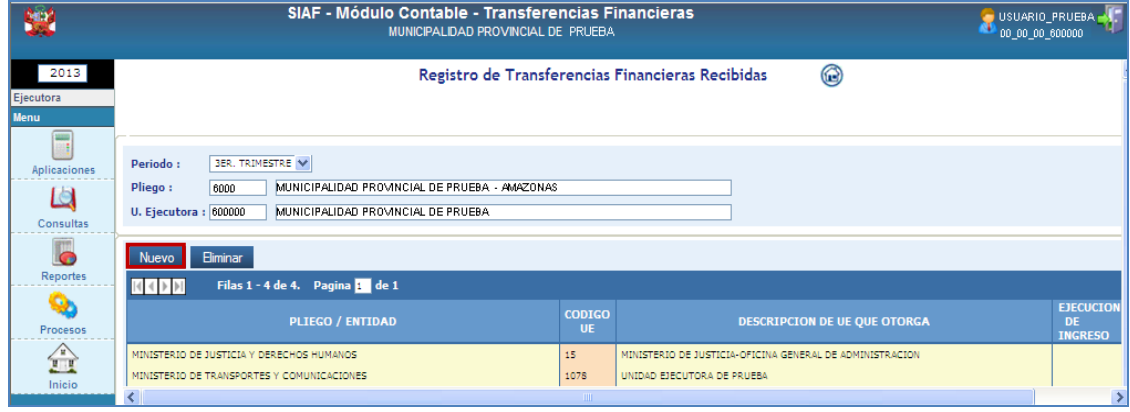

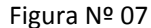

b. En seguida se visualiza una ventana que permite seleccionar los filtros de búsqueda: Nivel y/o Entidad y/o Unidad Ejecutora **(Entidad que otorga los recursos)** y en la parte inferior de la ventana se muestra los resultados de dicha selección. Ver Figura Nº 08.

Marcar con un check **e** en la UE que corresponda y luego, dar clic en el botón Grabar. En seguida, se mostrará el mensaje: "La información ha sido actualizada satisfactoriamente". Ver Figura Nº 08.

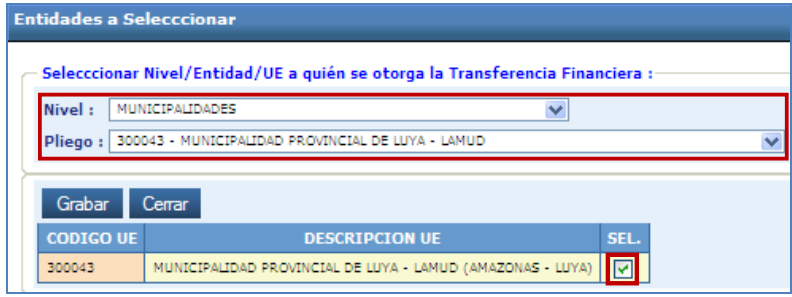

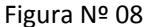

c. Para salir, debe dar clic en el botón Cerrar, retornará a la ventana "Registro de Transferencias Financieras Recibidas", mostrando la Entidad/Unidad Ejecutora seleccionada.

‐7‐

d. Para continuar con el proceso, deberá ubicar el registro y dar clic en el botón  $\Box$ .

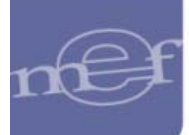

| 냱                                                       | SIAF - Módulo Contable - Transferencias Financieras<br>USUARIO_PRUEBA<br>00 00 00 600000<br>MUNICIPALIDAD PROVINCIAL DE PRUEBA   |                            |                                                            |                                                       |  |  |  |  |
|---------------------------------------------------------|----------------------------------------------------------------------------------------------------|----------------------------|------------------------------------------------------------|-------------------------------------------------------|--|--|--|--|
| 2013<br>Ejecutora<br><b>Menu</b>                        |                                                                                                    |                            | 0<br>Registro de Transferencias Financieras Recibidas      |                                                       |  |  |  |  |
| <b>MAY</b><br><b>Aplicaciones</b><br>Iа<br>Consultas    | <b>3ER. TRIMESTRE V</b><br>MUNICIPALIDAD PROVINCIAL DE PRUEBA - AMAZONAS<br>6000<br>600000<br>MUNICIPALIDAD PROVINCIAL DE PRUEBA |                            |                                                            |                                                       |  |  |  |  |
| G<br><b>Reportes</b>                                    | Eliminar                                                                                                    |                            |                                                            |                                                       |  |  |  |  |
|                                                         | Filas 1 - 5 de 5. Pagina 1 de 1                                                                                                  |                            |                                                            |                                                       |  |  |  |  |
| o,<br>Procesos                                          | <b>PLIEGO / ENTIDAD</b>                                                                                                    | <b>CODIGO</b><br><b>UE</b> | <b>DESCRIPCION DE UE QUE OTORGA</b>                        | <b>EJECUCION</b><br>DET. SEL.<br>DF<br><b>INGRESO</b> |  |  |  |  |
| $\begin{matrix} \frac{1}{2} \ \frac{1}{2} \end{matrix}$ | <b>E JUSTICIA Y DERECHOS HUMANOS</b>                                                                                             | 15                         | MINISTERIO DE JUSTICIA-OFICINA GENERAL DE ADMINISTRACION   | 3,431.00                                              |  |  |  |  |
| Inicio                                                  | <b>E TRANSPORTES Y COMUNICACIONES</b>                                                                                            | 1078                       | UNIDAD EJECUTORA DE PRUEBA                                 | 9,452.00                                              |  |  |  |  |
|                                                         | PROVINCIAL DE LUYA - LAMUD                                                                                                    | 300043                     | MUNICIPALIDAD PROVINCIAL DE LUYA - LAMUD (AMAZONAS - LUYA) |                                                       |  |  |  |  |

Figura Nº 09

e. Para insertar el Rubro, dar clic en el botón **Nuevo**, Ver Figura № 10.

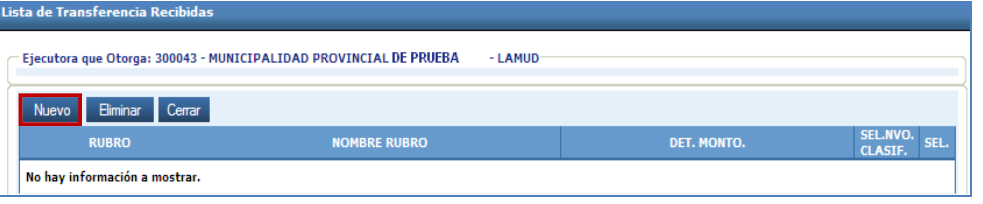

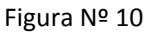

f. Marcar con un check **d** al recuadro (SELEC) y luego, dar clic en el botón Grabar y para retornar a la ventana anterior, dar clic en el botón

| Lista de Rubros de Transferencias Recibidas |                             |               |  |  |  |  |  |  |
|---------------------------------------------|-----------------------------|---------------|--|--|--|--|--|--|
|                                             |                             |               |  |  |  |  |  |  |
| Grabar                                      | Cerrar                      |               |  |  |  |  |  |  |
| <b>RUBRO</b>                                | <b>NOMBRE</b>               | <b>SELEC.</b> |  |  |  |  |  |  |
| 13                                          | DONACIONES Y TRANSFERENCIAS |               |  |  |  |  |  |  |
|                                             |                             |               |  |  |  |  |  |  |

Figura Nº 11

g. Para insertar el (los) clasificador (es) de ingresos que corresponda, debe dar clic en el botón  $\boxed{\begin{array}{c} \text{\tiny{(8)}} & \text{\tiny{III}} \end{array}}$ . Ver Figura Nº 12.

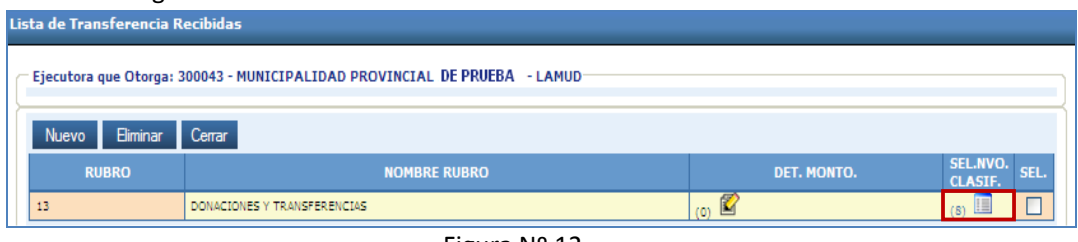

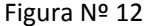

Nota: Cabe señalar que el indicador **de la figura**, hace referencia al número de clasificadores insertados. Por defecto, cuando se encuentre en cero (0), no le permite ingresar ningún valor, por ello deberá previamente seleccionar los clasificadores que correspondan.

h. Se muestra la ventana con los clasificadores de ingresos a seleccionar, el cual debe marcar con check al recuadro (SEL) que corresponda, luego, dar clic en el botón **Grabar**. Ver Figura № 13.

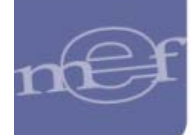

Para salir de ventana, dar clic en <sup>Cerrar</sup>, para retornar a la ventana anterior.

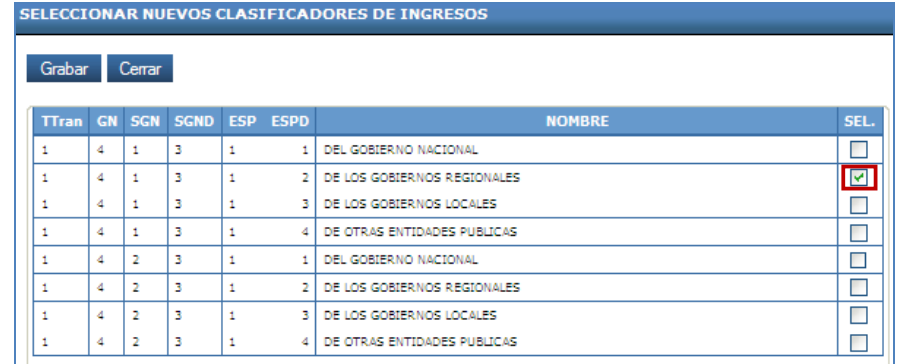

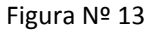

i. Ahora, deberá registrar el importe de la transferencia financiera recibida, para ello dar clic en el botón  $\left| \Omega \right|$ . Ver Figura Nº 14.

| Lista de Transferencia Recibidas                                         |                             |   |                    |                                    |  |  |  |  |
|--------------------------------------------------------------------------|-----------------------------|---|--------------------|------------------------------------|--|--|--|--|
| Ejecutora que Otorga: 300043 - MUNICIPALIDAD PROVINCIAL DE LUYA - LAMUD- |                             |   |                    |                                    |  |  |  |  |
|                                                                          |                             |   |                    |                                    |  |  |  |  |
| Nuevo<br>Eliminar                                                        | Cerrar                      |   |                    |                                    |  |  |  |  |
| <b>RUBRO</b>                                                             | <b>NOMBRE RUBRO</b>         |   | <b>DET. MONTO.</b> | SEL.NVO.<br>SEL.<br><b>CLASIF.</b> |  |  |  |  |
| 13                                                                       | DONACIONES Y TRANSFERENCIAS | E |                    | 非量<br>(7)                          |  |  |  |  |

Figura Nº 14

j. Se muestra la ventana, que le va permitir registrar el importe del presupuesto incorporado de la transferencia financiera recibida como Ampliaciones (puede darse algunos casos especiales, en que lo tienen asignado en su Presupuesto Institucional Apertura – PIA), luego registrar la ejecución del ingreso (recurso recibido). Ver Figura Nº 15

Para guardar los montos digitados, deberá dar clic en el botón Grabar

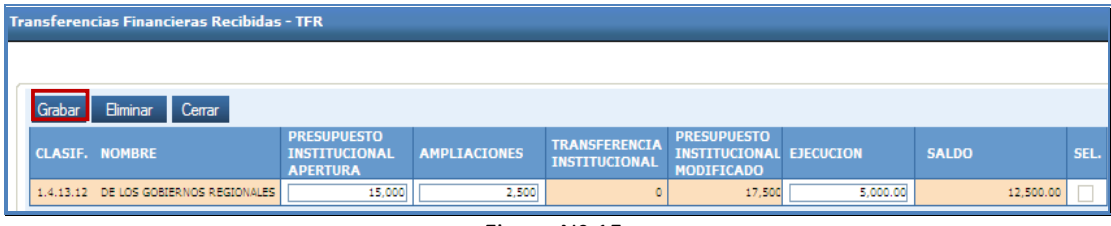

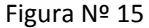

Al grabar, el aplicativo valida el registro de los montos ingresados por el operador, de no ser los correctos, se muestra en la parte inferior del formulario el mensaje de validación.

Las validaciones son las siguientes:

- El Presupuesto Institucional de Apertura PIA de las TFR, *debe ser igual o menor* al importe del PIA del Presupuesto Institucional de Ingresos PP – 1.
- Las Ampliaciones de las TFR *debe ser igual o menor* al importe de Créditos Suplementarios (notas modificatorias de Tipo 2).
- La Ejecución de Ingresos de las TFR *debe ser igual o menor* al monto de la Ejecución de Ingresos del EP‐1.

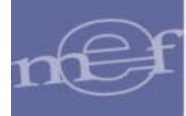

k. Para salir, dar clic en el botón <sup>Cerrar</sup> para retornar a la ventana anterior.

# **Eliminación de los nuevos registros de ingresos.**

Para eliminar la información de una Unidad Ejecutora Otorgante deberá dar check en el recuadro (SEL) de la (las) Entidad (es) que corresponda(n) y después dar clic en el botón "Eliminar". Ver Figura Nº 16.

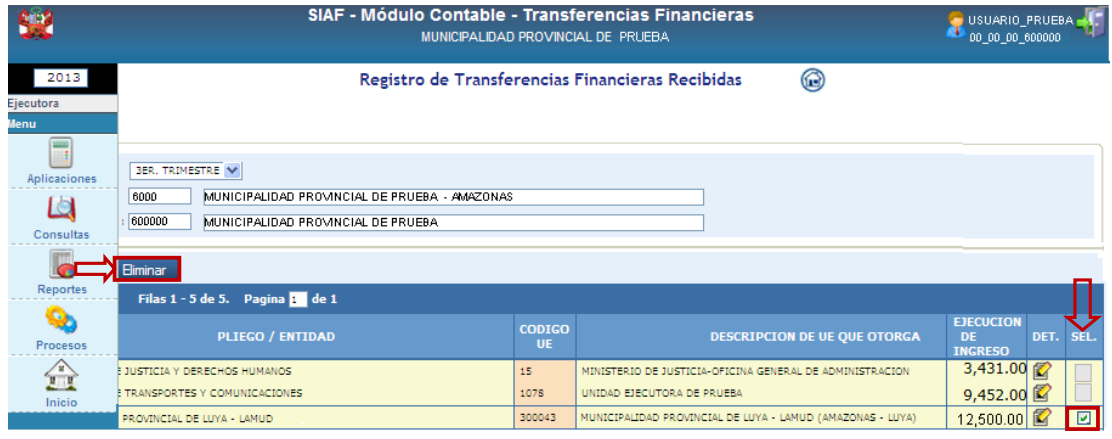

Figura Nº 16

**Nota**: Solo podrá eliminar aquellas transferencias financieras recibidas que han sido ingresadas por el Usuario más no las que se encuentran cargadas por el Sistema.

Para eliminar la información a nivel de clasificador de ingreso deberá dar check en el recuadro (SEL)) del Rubro – "Donaciones y Transferencias" y después dar clic en el botón "Eliminar". Ver Figura Nº 17.

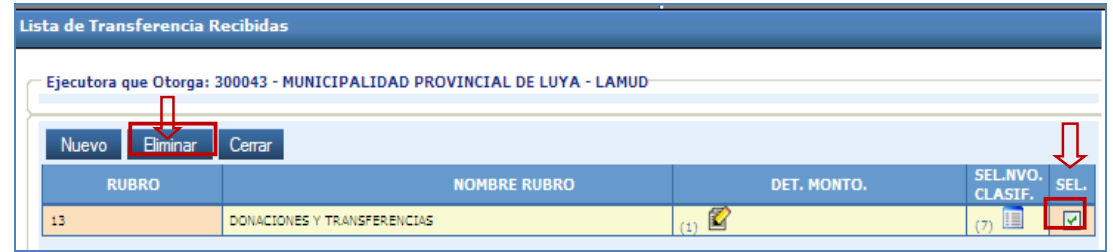

Figura Nº 17

En seguida, el Sistema presenta un mensaje, de estar seguro, deberá dar clic en el botón **Aceptar** Ver Figura Nº 18.

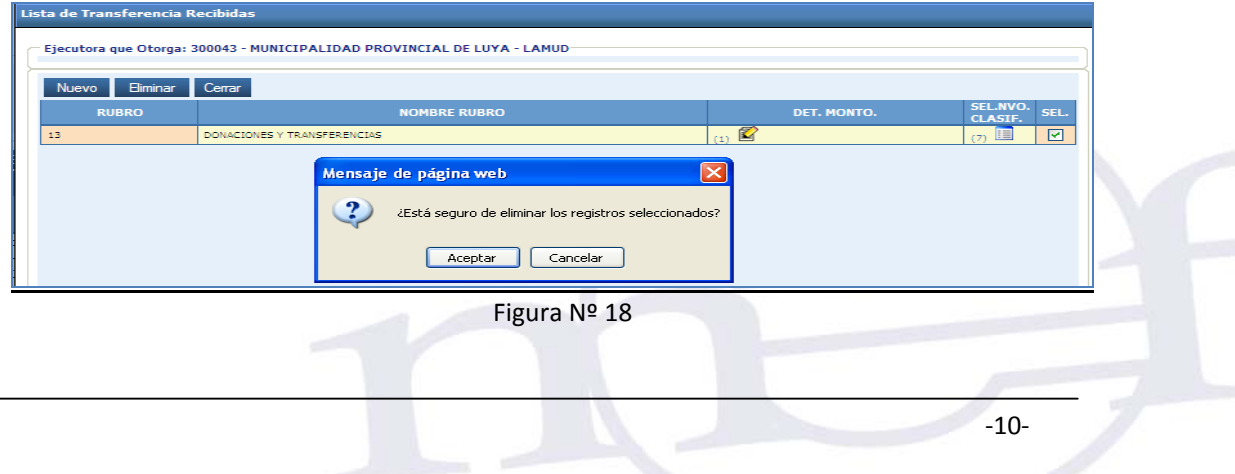

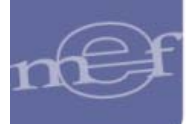

# *3.1.1.2.Transferencias Financieras Otorgadas TFO*

Al seleccionar la opción **Transferencias Financieras Otorgadas** y dar clic en el botón Siguiente >> Ver Figura Nº 19.

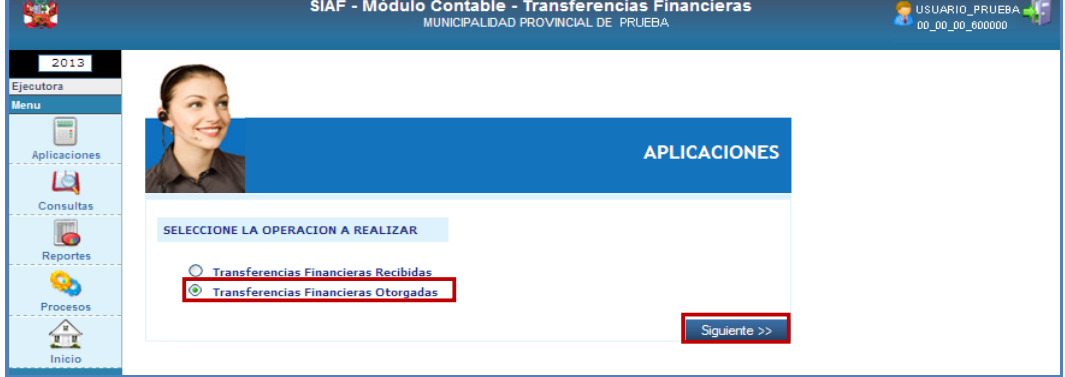

Figura Nº 19

Se mostrará de forma automática la información de la ejecución de gastos, pero a su vez también se podrá registrar nueva información de gastos.

# **Información automática de la ejecución de gastos.**

En la columna "Ejecución de Gastos" se visualizará de manera automática la información de la ejecución de las transferencias financieras otorgadas, siempre que haya registrado la información en el aplicativo SIAF‐SP, con los siguientes criterios:

- ‐ Tipo de operación TF‐TRANSFERENCIA FINANCIERA OTORGADA.
- ‐ Unidad Ejecutora.
- ‐ Rubro.
- Meta.
- ‐ Fase del Girado.
- ‐ Registros con meses de enero a septiembre de 2013.
- ‐ Registros con estado de Aprobados.
- ‐ Clasificadores de gastos:

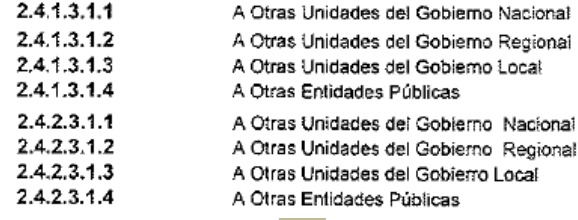

El Usuario a través del botón  $\Box$  de la columna DET podrá modificar los montos de la ejecución de gastos y también deberá registrar los montos del Presupuesto de gastos, pero no podrá **eliminar** los datos de dicho registro como son: Entidad, Rubro, Clasificador, Meta, etc para lo cual se muestra desactivado el botón de la columna SEL.

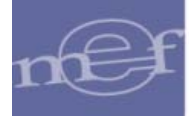

## **Registro de nueva información de gastos.**

La Entidad podrá adicionar nuevos registros de transferencias financieras otorgadas, como Entidades o Unidades Ejecutoras otorgantes, así como nuevos rubros, metas o clasificadores de gastos, para ello realizar los siguientes pasos:

a. Para adicionar nuevas Entidades o Unidades Ejecutoras que perciben la Transferencias Financieras Otorgadas, debe hacer clic sobre el botón Nuevo . (Ver Figura Nº 20).

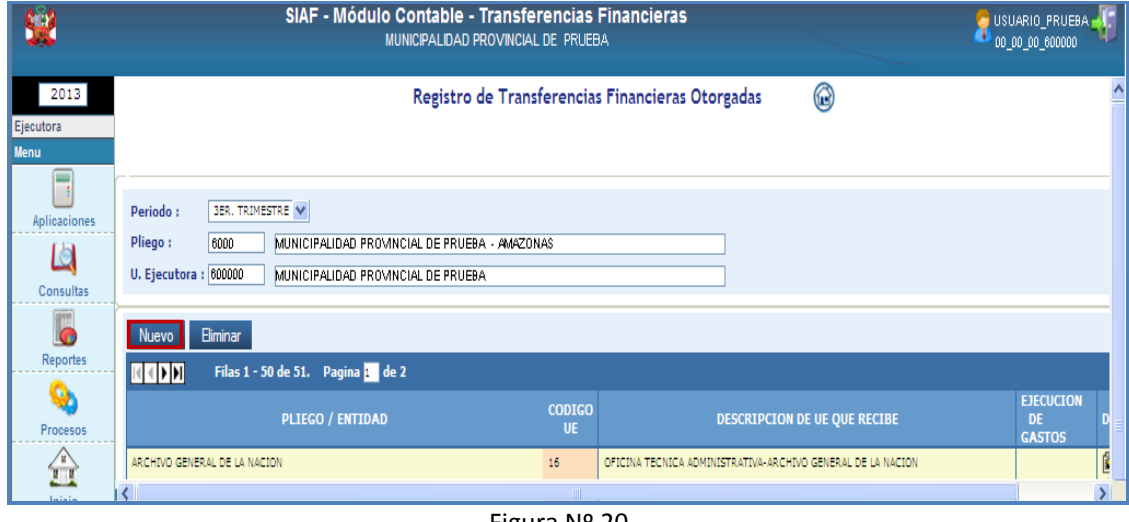

Figura Nº 20

- b. En seguida se visualiza una ventana que permite seleccionar los filtros de búsqueda: Nivel y/o Entidad y/o Unidad Ejecutora **(Entidad que recibe los recursos)** y en la parte inferior de la ventana se muestra los resultados de dicha selección. Ver Figura Nº 21.
- c. Marcar con un check en el recuadro (SEL) de la Unidad Ejecutora que corresponda y dar clic en el botón Grabar
- d. Dar clic en el botón **Cerrar**, para retornar a la ventana anterior.

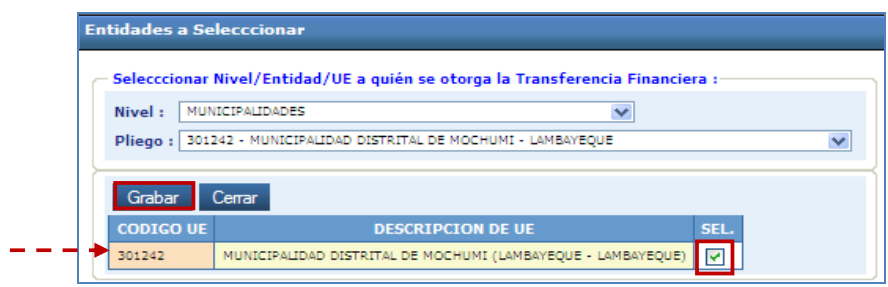

# Figura Nº 21

e. Para continuar con el proceso, ubicar el registro y dar clic en el botón  $\Box$ 

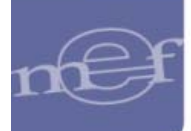

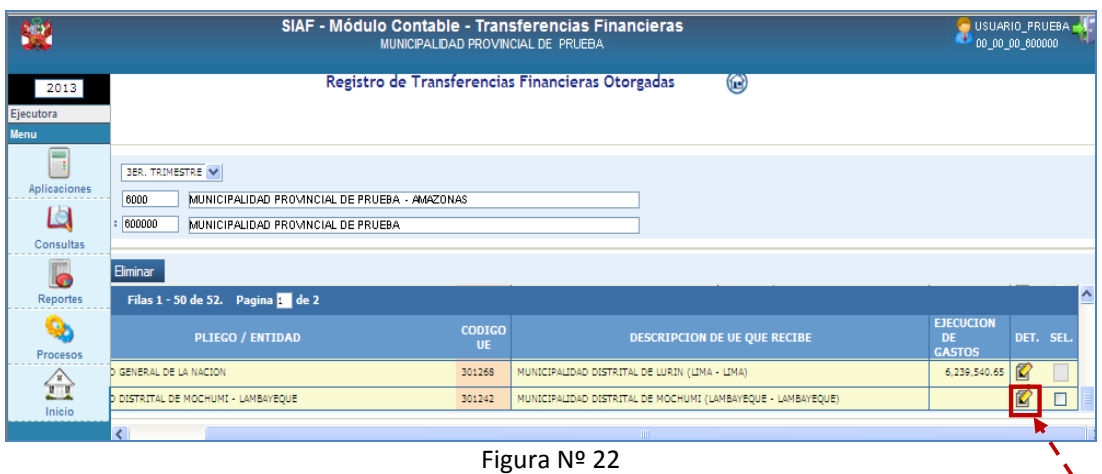

f. En seguida se muestra la ventana "Lista de Metas por Rubro de Transferencia Otorgada" que va permitir seleccionar el rubro y la meta que corresponda, para ello dar clic en el botón Nuevo Ver Figura Nº 23.

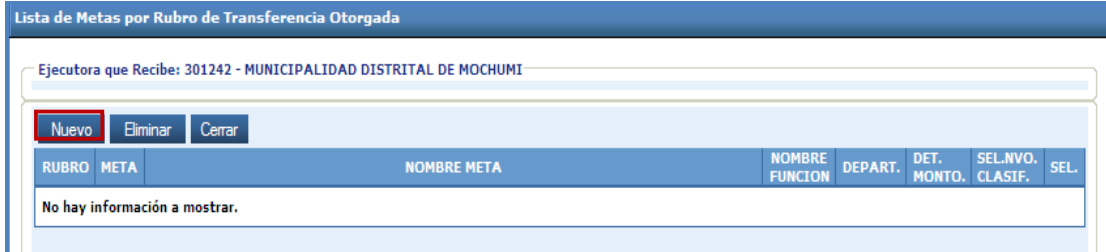

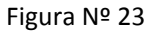

g. Seleccionar el Rubro, por el cual se otorgó los recursos. Ver Figura Nº 24.

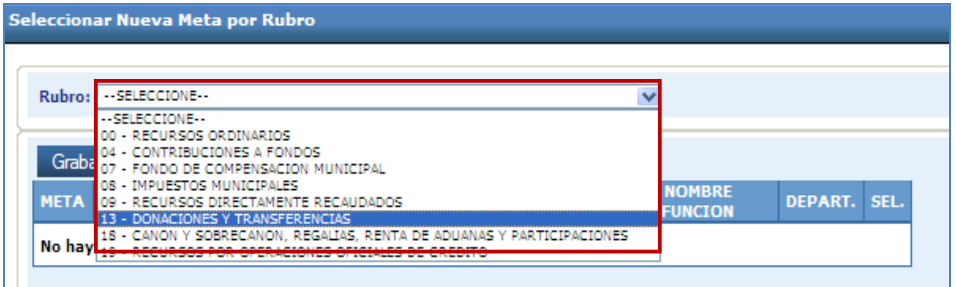

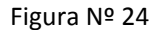

h. Se muestra la ventana (Figura Nº 25), con las metas relacionadas al Rubro seleccionado, marcar con un check  $\blacksquare$  en el recuadro (SEL) de la(s) Meta(s) utilizada(s) en los recursos transferidos a la Unidad Ejecutora que recibe.

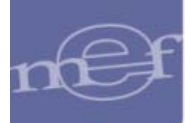

|                         |             | Seleccionar Nueva Meta por Rubro                                                                        |                                                     |             |        |  |  |
|-------------------------|-------------|----------------------------------------------------------------------------------------------------|-----------------------------------------------------|-------------|--------|--|--|
|                         |             |                                                                                                    |                                                     |             |        |  |  |
|                         |             | $\checkmark$<br>Rubro:   13 - DONACIONES Y TRANSFERENCIAS                                               |                                                     |             |        |  |  |
|                         |             |                                                                                                    |                                                     |             |        |  |  |
|                         | Grabar      | Cerrar                                                                                                  |                                                     |             |        |  |  |
|                         | <b>META</b> | <b>NOMBRE DE META</b>                                                                                   | <b>NOMBRE FUNCION</b>                               | DEPART.     | SEL.   |  |  |
|                         | 3           | MEJORAMIENTO DE VIAS DE ACCESO                                                                          | <b>TRANSPORTE</b>                                   | <b>LIMA</b> | 図      |  |  |
|                         | 4           | MEJORAMIENTO DE VIA                                                                                     | <b>TRANSPORTE</b>                                   | <b>LIMA</b> | $\Box$ |  |  |
|                         | 9           | DESARROLLAR EL PLANEAMIENTO DE LA GESTION                                                               | PLANEAMIENTO, GESTION Y RESERVAL<br>DE CONTINGENCIA | <b>LIMA</b> | П      |  |  |
|                         | 11          | GERENCIAR RECURSOS MATERIALES, HUMANOS Y FINANCIEROS                                                    | PLANEAMIENTO, GESTION Y RESERVAL<br>DE CONTINGENCIA | <b>LTMA</b> | □      |  |  |
|                         | 13          | MEJORAMIENTO DE INFRAESTRUCTURA DEPORTIVA Y RECREACIONAL                                                | <b>AMBIENTE</b>                                     | <b>LIMA</b> | $\Box$ |  |  |
|                         | 16          | CONSTRUCCION DE MERCADO MAYORISTA                                                                       | COMERCIO                                            | <b>LIMA</b> | П      |  |  |
|                         | 17          | MEJORAMIENTO DE VIA                                                                                     | VIVIENDA Y DESARROLLO URBANO                        | <b>LIMA</b> | $\Box$ |  |  |
|                         | 26          | SERVICIO DE LA DEUDA                                                                                    | DEUDA PUBLICA                                       | LIMA.       | □      |  |  |
|                         | 29          | ASISTENCIA AL CIUDADANO, FAMILIA Y AL DISCAPACITADO                                                     | PROTECCION SOCIAL                                   | LIMA.       | $\Box$ |  |  |
|                         | 37          | SERVICIO DE MANTENIMIENTO DE ALUMBRADO PUBLICO                                                          | VIVIENDA Y DESARROLLO URBANO                        | <b>LIMA</b> | Ø      |  |  |
|                         | 38          | MANTENER Y CONSERVAR LAS AREAS VERDES.                                                                  | <b>AMBIENTE</b>                                     | <b>LIMA</b> | $\Box$ |  |  |
|                         | 41          | ADMINISTRAR LA CIUDAD A TRAVES DE LA PLANIFICACION URBANA (H.URBANA, ZONIFICACION,<br>CATASTRO, ORNATO) | VIVIENDA Y DESARROLLO URBANO                        | <b>LIMA</b> | $\Box$ |  |  |
|                         | 44          | FOMENTAR, EL COMERCIO Y LA DEFENSA DEL CONSUMIDOR                                                       | COMERCIO                                            | LIMA.       | $\Box$ |  |  |
|                         | 56          | MURO DE CONTENCION Y ESCALERAS                                                                          | VIVIENDA Y DESARROLLO URBANO                        | <b>LIMA</b> |        |  |  |
| $\overline{\mathbf{v}}$ |             |                                                                                                    |                                                     |             |        |  |  |
| ₹                       |             | <b>TITL</b>                                                                                             |                                                     |             |        |  |  |

Figura Nº 25

- i. Para guardar, dar clic en Grabar y luego, dar clic en el botón Cerrar para retornar a la ventana anterior.
- j. Ahora, deberá insertar los clasificadores de gastos que correspondan, para ello dar clic en el botón  $\boxed{\begin{array}{|c|c|} \hline \text{ }}\text{ } & \text{Ver Figura } \text{N}^{\text{o}} \text{ 26} \hline \end{array}}$

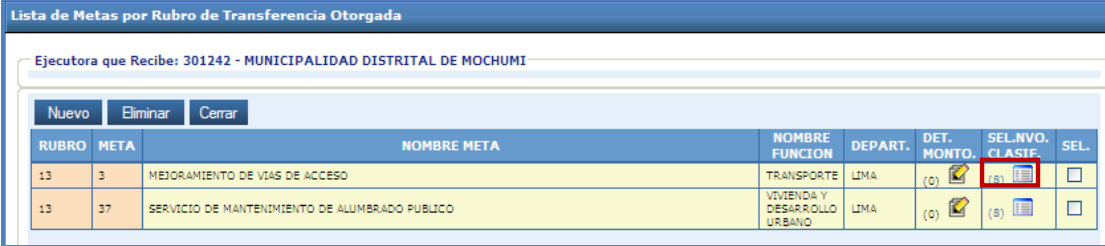

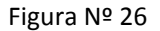

**Nota**: Cabe señalar que el indicador **de la figura**, hace referencia al número de clasificadores de gastos insertados, por defecto cuando se encuentre en cero (0), no le permite ingresar, por ello deberá previamente seleccionar los clasificadores que correspondan.

l. Se muestra la ventana con los clasificadores de gastos a seleccionar, marcar con check al recuadro (SEL) que corresponda, luego, dar clic en el botón Grabar, Ver Figura № 27.

Para salir de ventana, dar clic en **Cerran**, retornará a la ventana anterior.

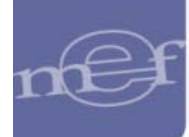

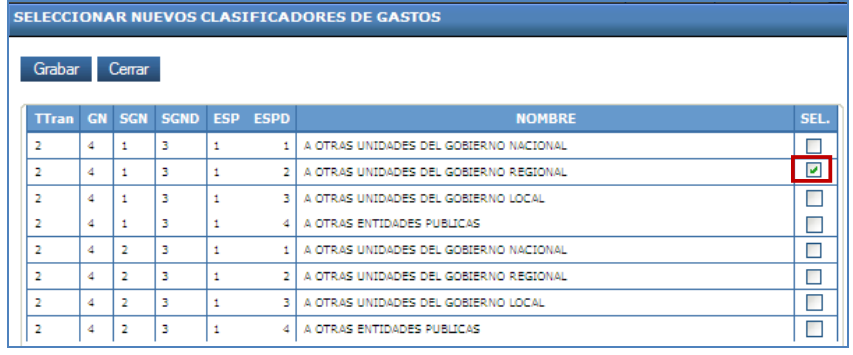

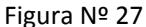

m. Ahora, deberá registrar el importe de la transferencia financiera otorgada, para ello dar clic en el botón  $\left| \begin{smallmatrix} (1) & \mathbb{Z} \end{smallmatrix} \right|$ . Ver Figura Nº 28.

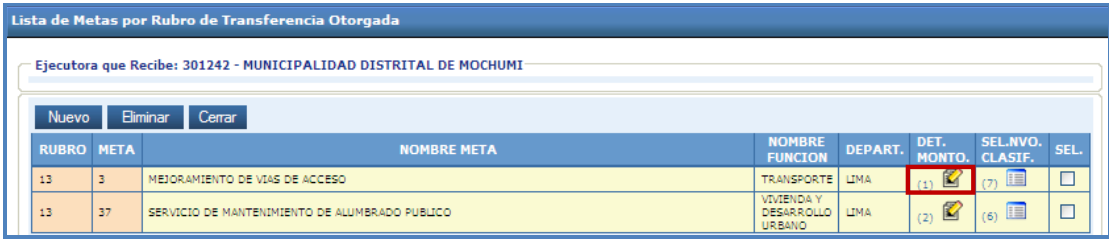

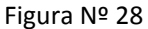

- k. Se muestra la ventana, que le va permitir registrar el importe del presupuesto de la transferencia otorgada, puede estar asignado en el Presupuesto Institucional Apertura – PIA, Ampliaciones, Transferencia Institucional y/o Anulaciones y Habilitaciones según corresponda, así mismo registrar la Ejecución de Gastos (los recursos otorgados).
- l. Para guardar los montos digitados dar clic en el botón Grabar Ver Figura № 29.

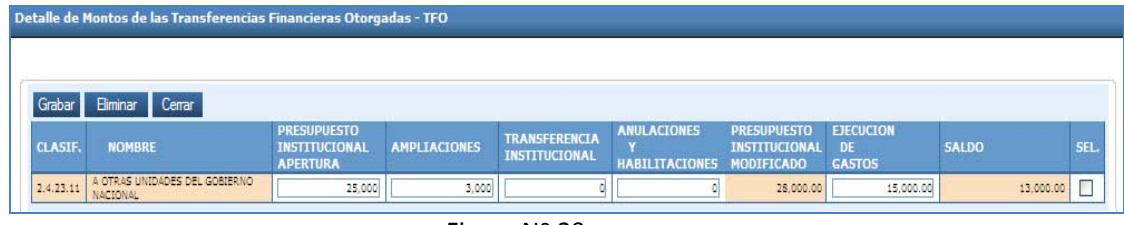

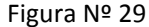

El aplicativo valida el registro de los montos ingresados por el operador, de no ser los correctos, se muestra en la parte inferior del formulario las observaciones. Contiene las siguientes validaciones:

- Valida a nivel de rubro, meta y clasificador de gasto: el monto *del Presupuesto Institucional de Apertura – PIA* de la Transferencia Financiera Otorgada *debe ser igual o menor* al monto del PIA. del Presupuesto Institucional de Gastos PP – 2.
- Validar a nivel de rubro, meta y clasificador de gasto: el monto de *Ampliaciones* de la Transferencia Financiera Otorgada – TFO, *debe ser igual o menor* que el monto de los Créditos Suplementarios del Presupuesto Institucional de Gastos PP – 2 (notas modificatorias de Tipo 2).

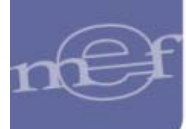

- Validar a nivel de rubro, meta y clasificador de gasto: que el monto de la *Transferencias Institucional* de la Transferencia Financiera Otorgada ‐ TFO *sea igual o menor* que el monto de Transferencias Institucionales del Presupuesto Institucional de Gastos PP – 2 (Notas modificatorias de Tipo 1)
- Validar a nivel de rubro, meta y clasificador de gasto: que la *Ejecución de Gastos* de la TFO sea *igual o menor* que el monto de la Ejecución de Gastos.
- m. Para salir, dar clic en el botón Cerrar para retornar a la ventana anterior.

## **Eliminación de los nuevos registros de gastos.**

Para eliminar la información de una Unidad Ejecutora que recibe, deberá dar check en el recuadro (SEL) de la (las) Entidad (es) que corresponda(n) y después dar clic en el botón "Eliminar". Ver Figura Nº 30.

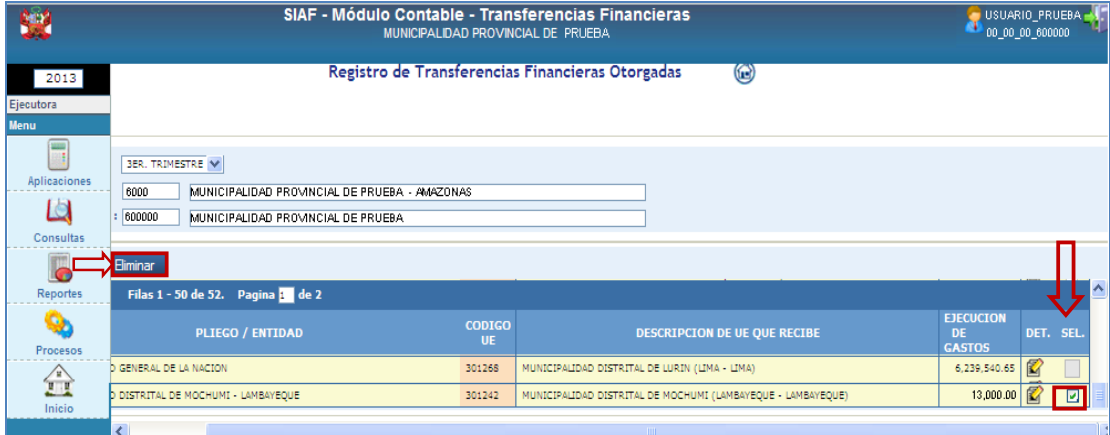

Figura Nº 30

**Nota**: Solo podrá eliminar aquellas transferencias financieras otorgadas que han sido ingresadas por el Usuario más no las que se encuentran cargadas por el Sistema.

Para eliminar la información de las metas relacionadas al rubro, deberá dar check en el recuadro (SEL) de la (las) Entidad (es) que corresponda(n) y después dar clic en el botón "Eliminar"

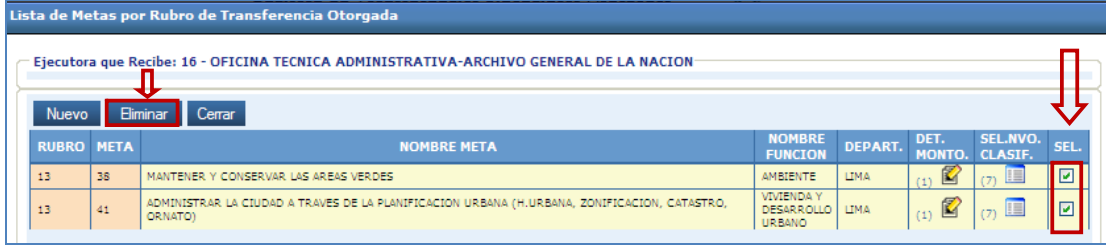

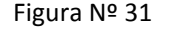

## **3.1.2 Consultas**

Este sub módulo, permite consultar los registros de las Transferencias Financieras Recibidas y/o Otorgadas. Para ello, dar clic en el ícono **"Consultas".**

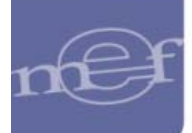

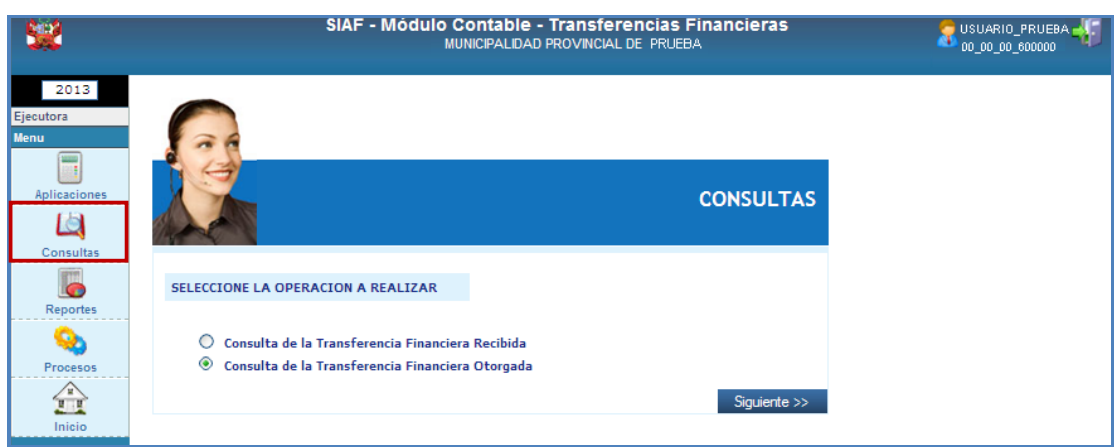

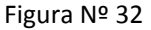

Realizar los siguientes pasos:

- a. Podrá seleccionar la opción a consultar y dar clic en el botón  $\overline{\phantom{a}}$  Siguiente >>
- b. En seguida, se muestra la ventana donde podrá seleccionar la Unidad Ejecutora/ Rubro y meta a consultar. Ver Figura Nº 33

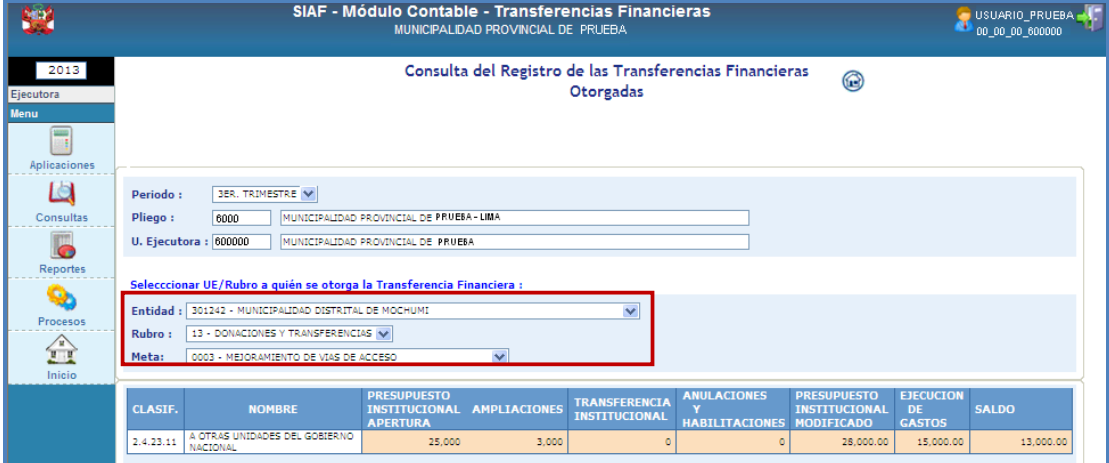

Figura Nº 33

# **3.1.3 Reportes**

Este sub módulo permite visualizar e imprimir los Formatos de las transferencias financieras, con la información registrada por la Entidad. Para ello, dar clic en el ícono **"Reportes".**

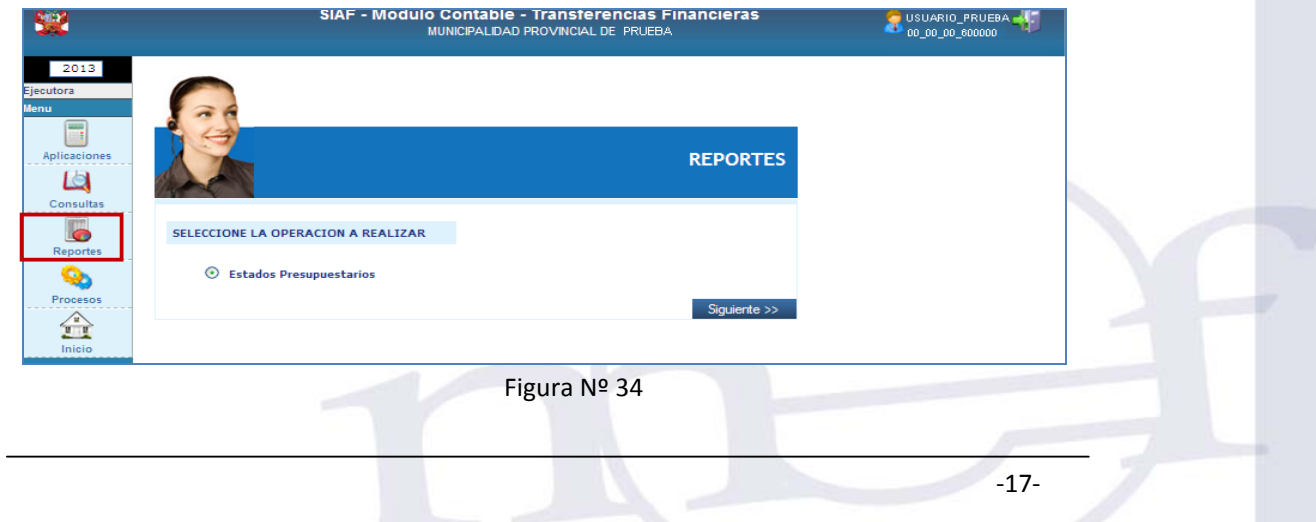

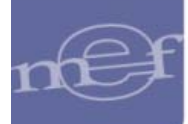

Realizar los siguientes pasos:

- a. Seleccionar la opción Estados Presupuestarios y dar clic en el botón Siguiente >>
	- En seguida, se muestra la ventana "Reporte de Transferencias Financieras".

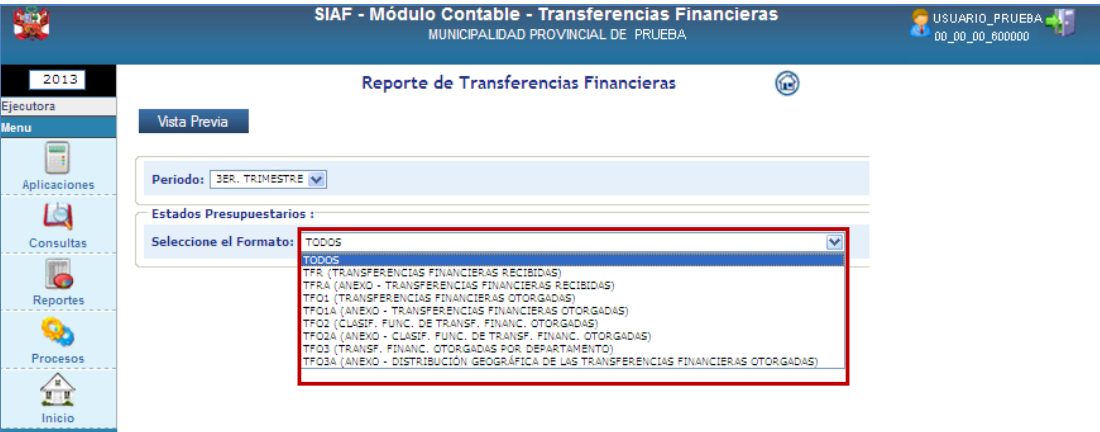

Figura Nº 35

- b. Por defecto aparecerá el III Trimestre, pero puede elegir el I Semestre si lo requiere.
- c. Escoger el formato a imprimir, luego, dar clic en el botón **Vista Previa**. Ver Figura Nº 35.

Si la Entidad no hubiera culminado su registro, es decir no hubiera CERRADO el proceso del periodo que corresponda, se mostrará en la cabecera del reporte **"***FORMATO NO OFICIAL: U.E. NO HA CERRADO",* tal como se muestra en la Fig. 30. Caso contrario de haber realizado el proceso de CIERRE del periodo, la Entidad podrá imprimir el reporte sin el mensaje en mención y podrá firmarlo para su presentación a su Pliego correspondiente.

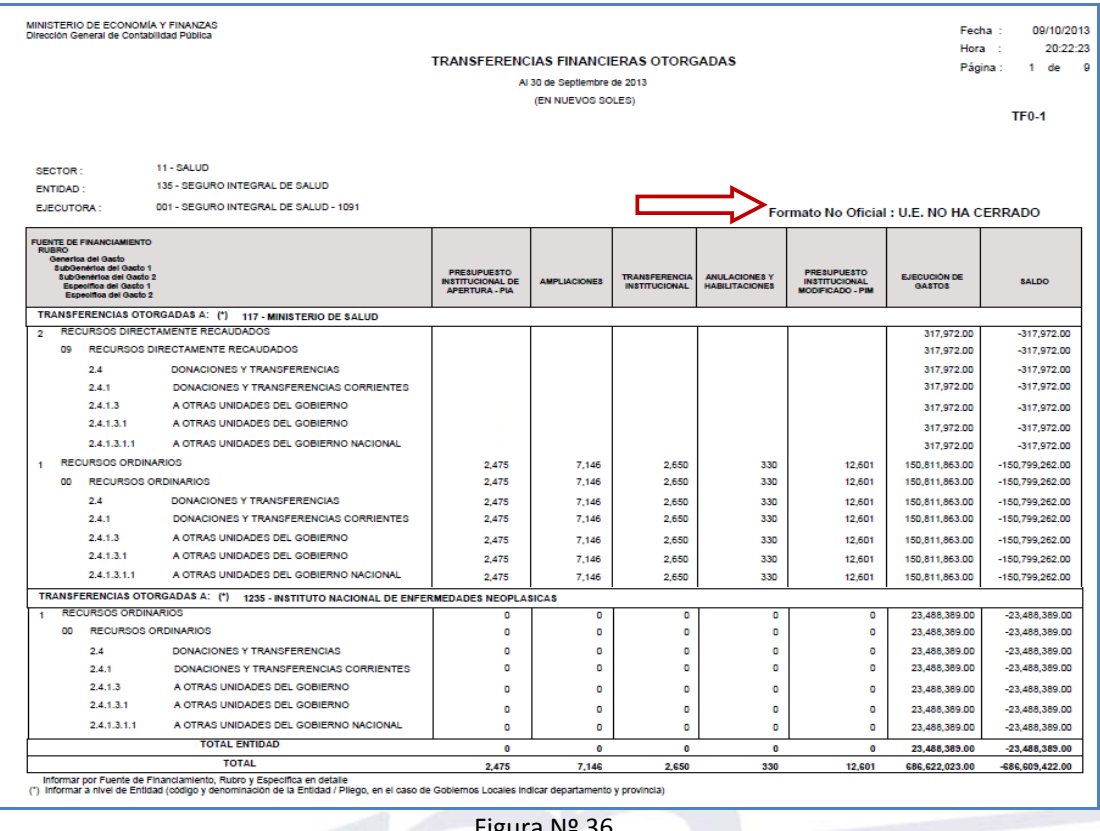

igura iy

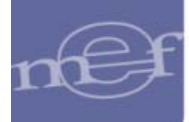

### **3.1.4 Procesos**

Este sub módulo permite realizar el proceso de CIERRE, siempre que antes haya culminado con el registro de información de transferencias financieras recibidas y/u otorgadas, con ello automáticamente su Pliego dispondrá de la información para su integración y presentación a la DGCP.

Una vez que se haya cerrado el formato no le permitirá realizar modificación alguna a la Entidad, si amerita el caso solicitará reapertura de Cierre. La UE lo solicitara al Pliego, en el caso de ser el Pliego deberá solicitarlo a su Sectorista de la DGCP.

Para realizar el proceso de CIERRE, la Entidad deberá seguir los siguientes pasos:

Dar clic en el ícono **"Procesos"** y seleccionar "Cerrar las Transferencias Financieras" y dar clic en el  $b$ otón  $S$ iguiente $\gg$ 

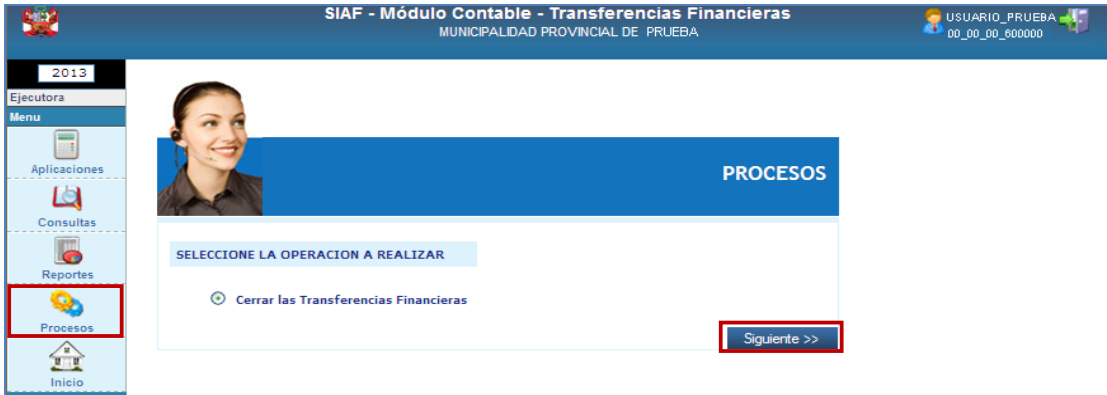

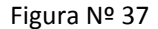

En seguida, se muestra la ventana **"Control de Cierre",** que permite realizar el cierre de los formatos (TRO y/o TFR) según corresponda. Para ello, dará clic en **10, de presentarse** inconsistencias en los datos registrados, el aplicativo no le va permitir cerrar, pero le mostrará en la parte inferior de la ventana Figura Nº 32 los mensajes de validaciones.

Luego de levantar la Unidad Ejecutora todas las observaciones encontradas, recién podrá realizar nuevamente el proceso de CIERRE.

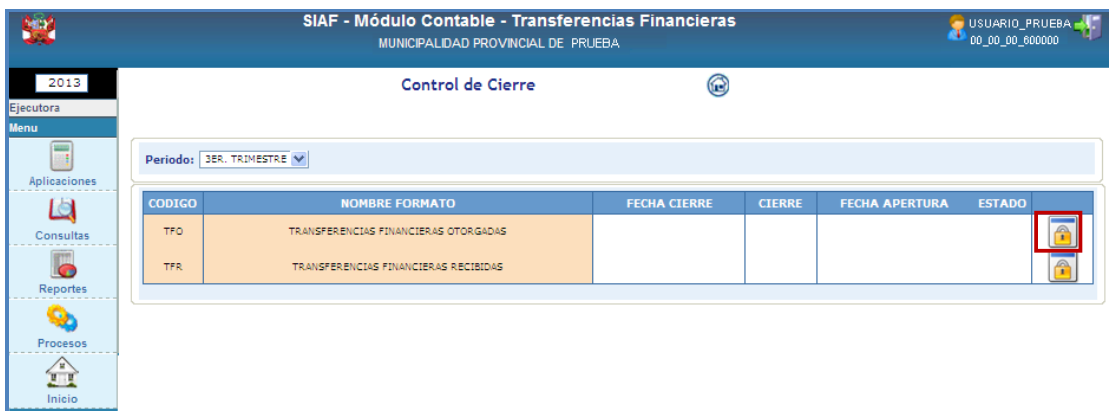

#### Figura Nº 38

Si se realizo el proceso de cierre satisfactoriamente, el aplicativo registrará la fecha de cierre y estado. Ver Figura Nº 39.

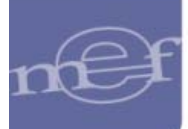

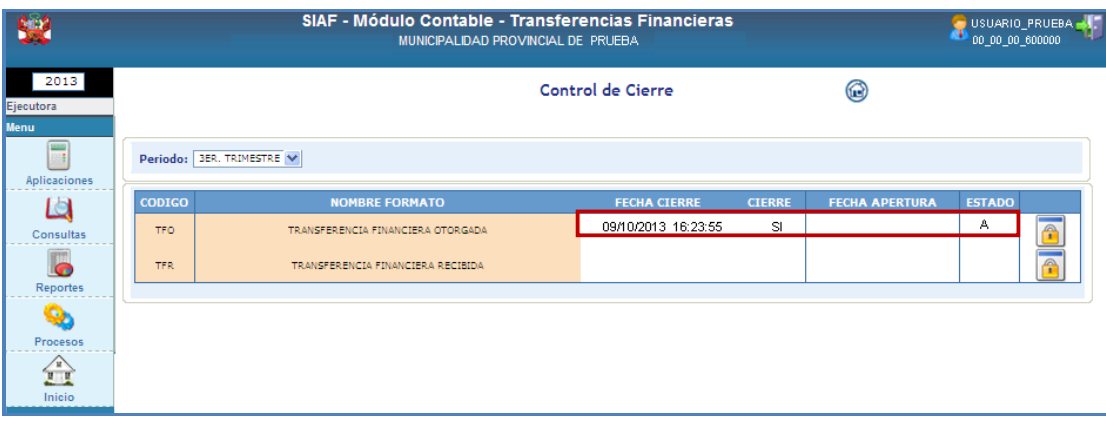

Figura Nº 39

## **3.2 TRANSFERENCIAS FINANCIERAS EN EL PLIEGO.**

Al ingresar al ícono **PLIEGO,** se muestra la ventana con el siguiente menú:

- ‐ Reportes.
- ‐ Procesos.
- ‐ Inicio.

| <b>Bay</b>                    | SIAF - Módulo Contable - Transferencias Financieras<br>USUARIO PRUEBA - 1<br>ENTIDAD DE PRUEBA                                                                                                    |
|-------------------------------|----------------------------------------------------------------------------------------------------|
| 2013<br>Pliego<br><b>Menu</b> | .<br>El Módulo de Reportes Contables - Estados Presupuestales, es una herramienta de apoyo al proceso contable, enfocado con una cuidadosa alineación en lo establecido por la Dirección General de<br>Contabilidad Pública (DGCP) |
| G<br>Reportes                 | <b>SE Instrucciones:</b>                                                                                                    |
| O)<br>Procesos                | Seleccione del menú de la izquierda la actividad a realizar.                                                                                                    |
| $\triangle$<br>Inicio         | <b>BE</b> Nota Importante:                                                                                                    |
|                               | Toda la información proporcionada será tratada como CONFIDENCIAL.                                                                                                    |
|                               | Para cualquier duda o consulta, favor de comunicarse con Soporte Técnico al: 311-59300 o desde provincias a la línea gratuita: 0-800-48690.                                                                                        |

Figura Nº 40

# **3.2.1 Reportes**

Esta sub módulo permite al Pliego, visualizar e imprimir los Formatos y Anexos a nivel de Pliego para su presentación a la DGCP y además poder visualizar e imprimir los Formatos y Anexos a nivel de sus unidades ejecutoras. Para ello, dará clic en el ícono **"Reportes".**

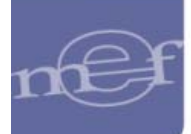

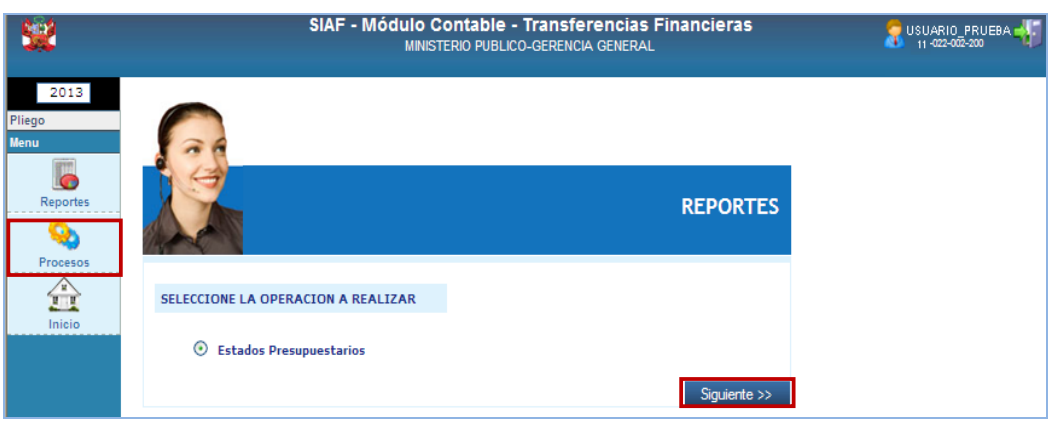

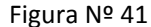

Los reportes que se obtienen a nivel de pliego, contiene la información integrada de todas sus Unidades Ejecutoras.

Para la impresión de la información a nivel pliego, debe seguir los siguientes pasos:

- a. Seleccionar la opción Estados Presupuestarios y dar clic en el botón **Siguiente >>**, En seguida, se muestra la ventana "Reporte de Transferencias Financieras". Ver Figura Nº 42
- b. Seleccionar el periodo, que corresponda.

 $_{\text{botón}}$ 

- c. Elegir la opción *TODOS (incluye la integración de todas las UEs)*
- d. Seleccionar el reporte a imprimir de la lista, dar clic en el botón Mista Previa. En seguida, se muestra en otra ventana el reporte seleccionado, el cual podrá imprimirlo dando clic en el

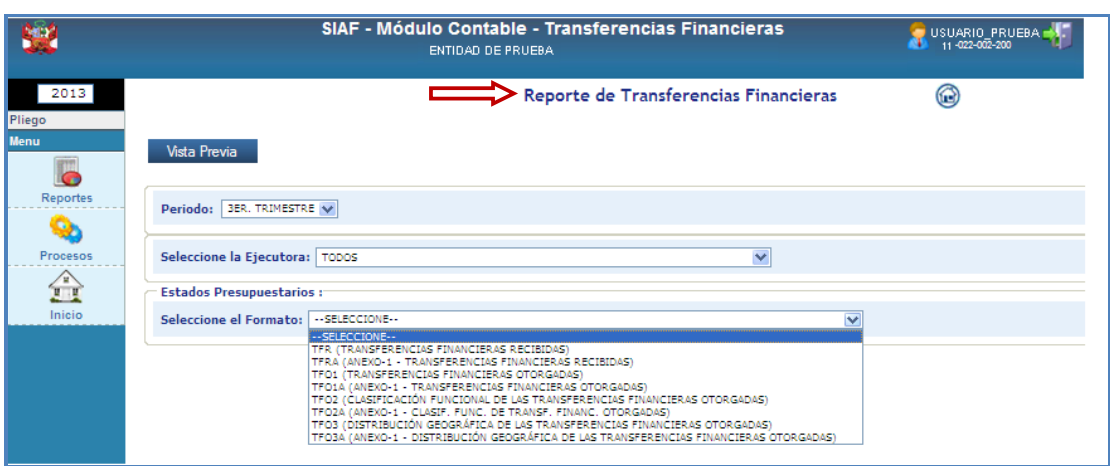

Figura Nº 42

Si el Pliego no hubiera CERRADO el proceso del periodo que corresponda, se mostrará en la cabecera del reporte **"***FORMATO NO OFICIAL: PLIEGO NO HA CERRADO",* tal como se muestra en la Fig. 43. Caso contrario de haber realizado el proceso de CIERRE del periodo, el Pliego podrá imprimir el reporte sin el mensaje en mención y podrá firmarlo para su presentación a la DGCP.

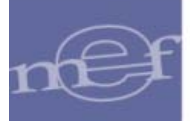

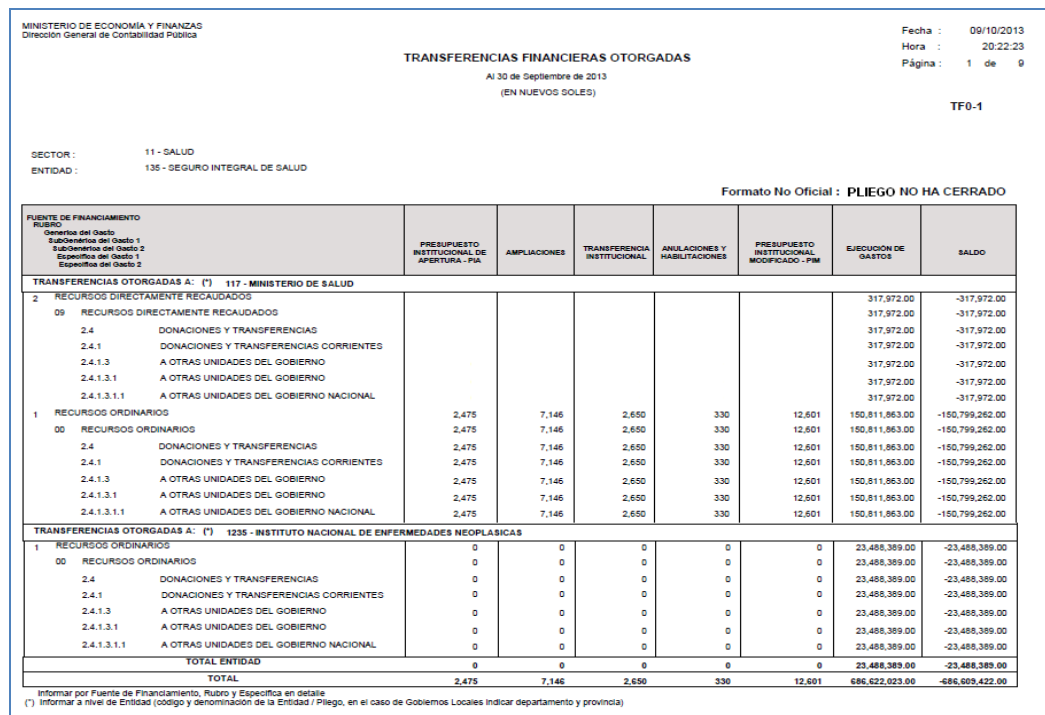

Figura Nº 43

#### **3.2.2 Procesos**

Para realizar el cierre, el Pliego seleccionará "Cerrar las Transferencias Financieras" y luego dará clic en el botón Siguiente >>

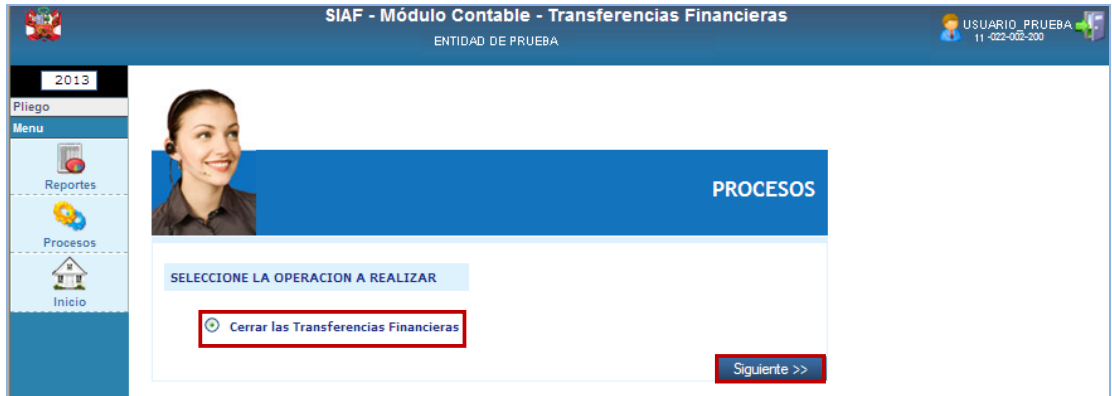

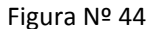

En seguida, se muestra la ventana "**Control de Cierre a Nivel Pliego**", para CERRAR se seleccionará el periodo y formato (TFR o TFO) que corresponda y en la parte inferior de la ventana se muestran todas las Unidades Ejecutoras o Entidades que correspondan al pliego, y su condición de Cierre. Cabe recalcar, que solo se permitirá CERRAR, siempre y cuando todas las UE hayan realizado el cierre

En seguida, dar clic en el botón **Cerrar** 

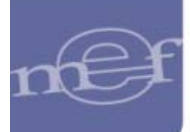

| 艷                                                                                               | SIAF - Módulo Contable - Transferencias Financieras<br>ENTIDAD DE PRUEBA                     |                     |                                   | м                     | USUARIO PRUEBA         |
|-------------------------------------------------------------------------------------------------|----------------------------------------------------------------------------------------------|---------------------|-----------------------------------|-----------------------|------------------------|
| 2013<br>Pliego<br><b>Menu</b>                                                                   | Control de Cierre a Nivel Pliego                                                             |                     | $\circledS$                       |                       |                        |
| $\overline{\bullet}$<br><b>Reportes</b><br>☜                                                    | $\checkmark$<br>Periodo: SEMESTRAL<br>Formato   TFO - TRANSFERENCIAS FINANCIERAS OTORGADAS V |                     |                                   |                       |                        |
| Procesos<br>$\begin{array}{c}\n\sqrt{\frac{1}{n}} \\ \sqrt{\frac{1}{n}}\n\end{array}$<br>Inicio | Fecha de Cierre:<br>Fecha de Apertura:<br>Cierre:                                            |                     | Cerrar                            |                       |                        |
|                                                                                                 | <b>NOMBRE</b>                                                                                | <b>CIERRE</b><br>SL | <b>FECHA CIERRE</b><br>09-08-2013 | <b>FECHA APERTURA</b> |                        |
|                                                                                                 | 002 - UNIDAD EJECUTORA 1 (2009)                                                              |                     |                                   |                       | λ                      |
|                                                                                                 | 003 - UNIDAD EJECUTORA 2 (1419)                                                              | SI                  | 09-08-2013                        |                       | $\bullet$<br>$\lambda$ |
|                                                                                                 | 004 - UNIDAD EJECUTORA 3 (1420)                                                              | SI                  | 09-08-2013                        |                       | X                      |
|                                                                                                 | 005 - UNIDAD EJECUTORA (1462)                                                                | SI                  | 09-08-2013                        |                       | X                      |
|                                                                                                 | 006 - UNIDAD EJECUTORA 5 (1463)                                                              | SI                  | 09-08-2013                        |                       | $\mathbf{A}$           |

Figura Nº 45

En seguida, se muestra los datos: Cierre y Fecha de Cierre.

Si el pliego considera que se le apertura el cierre, para realizar ajustes, solicitará la apertura a la **DGCP**.

| 54                            | SIAF - Módulo Contable - Transferencias Financieras<br><b>ENTIDAD DE PRUEBA</b> |               |                     |                       | USUARIO PRUEBA - T      |
|-------------------------------|---------------------------------------------------------------------------------|---------------|---------------------|-----------------------|-------------------------|
| 2013<br>Pliego<br><b>Menu</b> | Control de Cierre a Nivel Pliego                                                |               | $\circledcirc$      |                       | $\hat{\phantom{a}}$     |
| Reportes                      | $\checkmark$<br>Periodo: SEMESTRAL                                              |               |                     |                       |                         |
| $\bullet$<br>Procesos         | Formato   TFO - TRANSFERENCIAS FINANCIERAS OTORGADAS  V                         |               |                     |                       |                         |
| $\mathbf{r}$                  | Fecha de Cierre: 09/08/2013 09:30:12<br>Fecha de Apertura:<br>Cierre: SI        |               | Cerrar              |                       |                         |
| Inicio                        | <b>NOMBRE</b>                                                                   | <b>CIERRE</b> | <b>FECHA CIERRE</b> | <b>FECHA APERTURA</b> |                         |
|                               | 002 - UNIDAD EJECUTORA 1 (2000)                                                 | SI            | 09-08-2013          |                       | X                       |
|                               | 003 - UNIDAD EJECUTORA 2 (1419)                                                 | -SI           | 09-08-2013          |                       | $\overline{\textbf{x}}$ |
|                               | 004 - UNIDAD EJECUTORA 3 (1420)                                                 | SI            | 09-08-2013          |                       | X                       |
|                               | 005 - UNIDAD EJECUTORA 4 (1462)                                                 | -SI           | 09-08-2013          |                       | $\bullet$               |
|                               | 006 - UNIDAD EJECUTORA 5 (1463)                                                 | SI.           | 09-08-2013          |                       |                         |

Figura Nº 46

**Cancelación de cierre a nivel Unidad Ejecutora**: La UE, solicitará a su pliego se cancele el cierre, que tiene el atributo de hacerlo por tipo de formatos de transferencia, para ello dará clic en el

botón  $\bigcup_{k=1}^{\infty}$  de la unidad ejecutora solicitante y cuyo estado se encuentre en "Cierre = SI" y el Pliego "Cierre = NO".

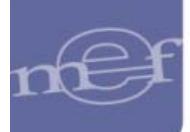

| 82                       | SIAF - Módulo Contable - Transferencias Financieras<br>ENTIDAD DE PRUEBA |               |                     |                       | USUARIO PRUEBA - 1       |
|--------------------------|--------------------------------------------------------------------------|---------------|---------------------|-----------------------|--------------------------|
| 2013<br>Pliego<br>Menu   | Control de Cierre a Nivel Pliego                                         |               | $\circledcirc$      |                       | $\overline{\phantom{a}}$ |
| $\bullet$<br>Reportes    | Periodo: SEMESTRAL<br>$\overline{\phantom{a}}$                           |               |                     |                       |                          |
| ☜                        | Formato TFO - TRANSFERENCIAS FINANCIERAS OTORGADAS                       |               |                     |                       |                          |
| Procesos<br>$\mathbb{R}$ | Fecha de Cierre:<br>Fecha de Apertura:<br>Cierre:                        |               | Cerrar              |                       |                          |
| Inicio                   | <b>NOMBRE</b>                                                            | <b>CIERRE</b> | <b>FECHA CIERRE</b> | <b>FECHA APERTURA</b> |                          |
|                          | 002 - UNIDAD EJEC UTO RA 1 (2000)                                        | SI.           | 09-08-2013          |                       |                          |
|                          | 003 - UNIDAD EJECUTORA 2 (1419)                                          | SI.           | 09-08-2013          |                       | ⌒                        |
|                          | 004 - UNIDAD EJECUTORA 3 (1420)                                          | <b>SI</b>     | 09-08-2013          |                       | $\overline{\textbf{x}}$  |
|                          | 005 - UNIDAD EJECUTORA 4 (1462)                                          | SI.           | 09-08-2013          |                       | $\bullet$                |
|                          | 006 - UNIDAD EJECUTORAS (1463)                                           | SI.           | 09-08-2013          |                       |                          |

Figura Nº 47

En seguida, se muestra el mensaje, al cual aceptaremos para cancelar el cierre de la unidad ejecutora seleccionada.

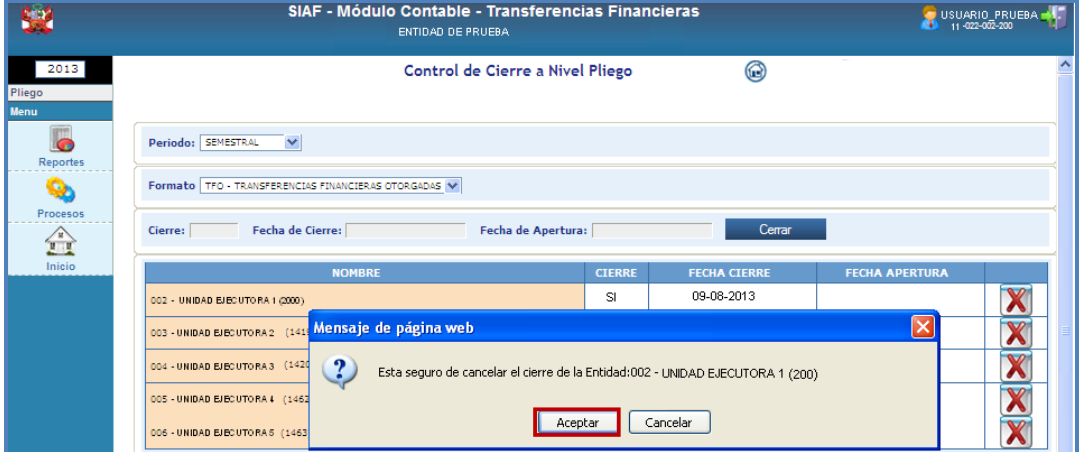

Figura Nº 48

Luego, en simultáneo el aplicativo marcará la fecha de apertura.

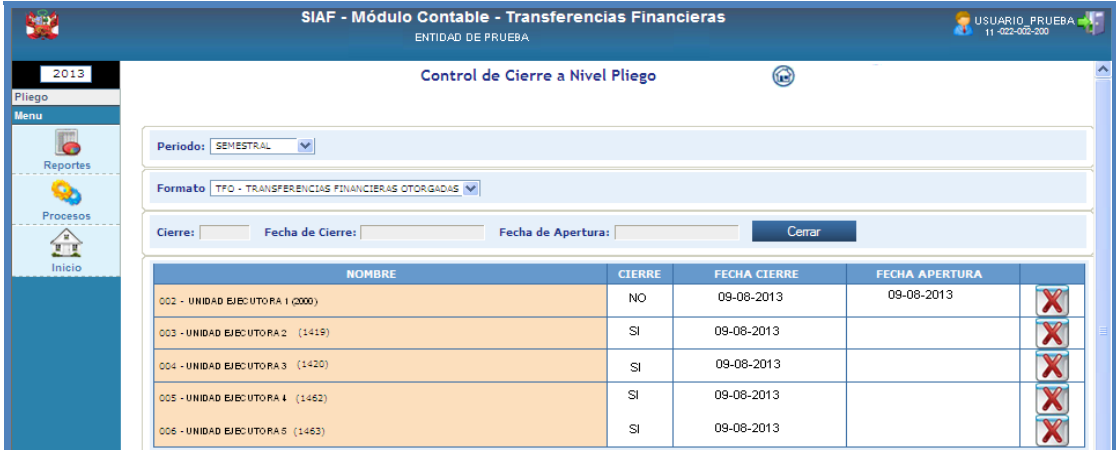

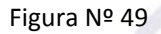

**Para uso de:** Gobiernos Nacionales, Locales, Regionales y Mancomunidades. **Autor**: Sistemas Transversales – OGTI **Publicado**: 11/10/2013